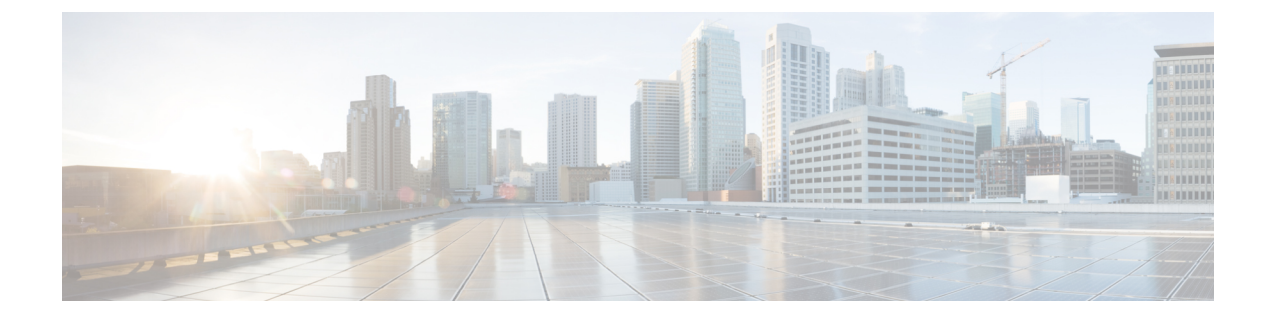

# エンド ユーザの管理

- エンド [ユーザの概要](#page-0-0) (1 ページ)
- エンド [ユーザ管理タスク](#page-0-1) (1 ページ)

# <span id="page-0-0"></span>エンド ユーザの概要

稼働中のシステムを管理する際に、システム内に設定済みのエンドユーザのリストを更新しな ければならない場合があります。次の作業が含まれます。

- 新しいユーザの設定
- 新しいエンド ユーザの電話機の設定
- エンド ユーザのパスワードまたは PIN の変更
- IM and Presence Service に対するエンド ユーザの有効化

Cisco Unified CM の管理の [エンド ユーザの設定(End User Configuration)] ウィンドウで、 Unified CM エンド ユーザに関する情報を追加、検索、表示、保守できます。また、[ユーザ/電 話のクイック追加 (Quick User/Phone Add) ]ウィンドウを使用して、新規エンドユーザとその エンド ユーザの新規電話を迅速に設定することもできます。

# <span id="page-0-1"></span>エンド ユーザ管理タスク

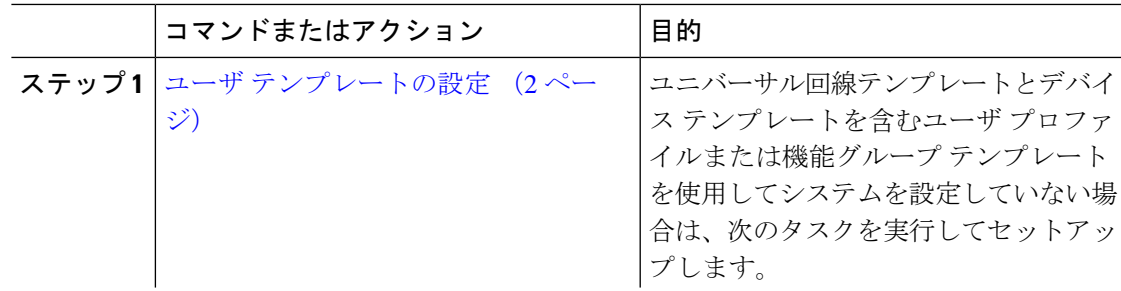

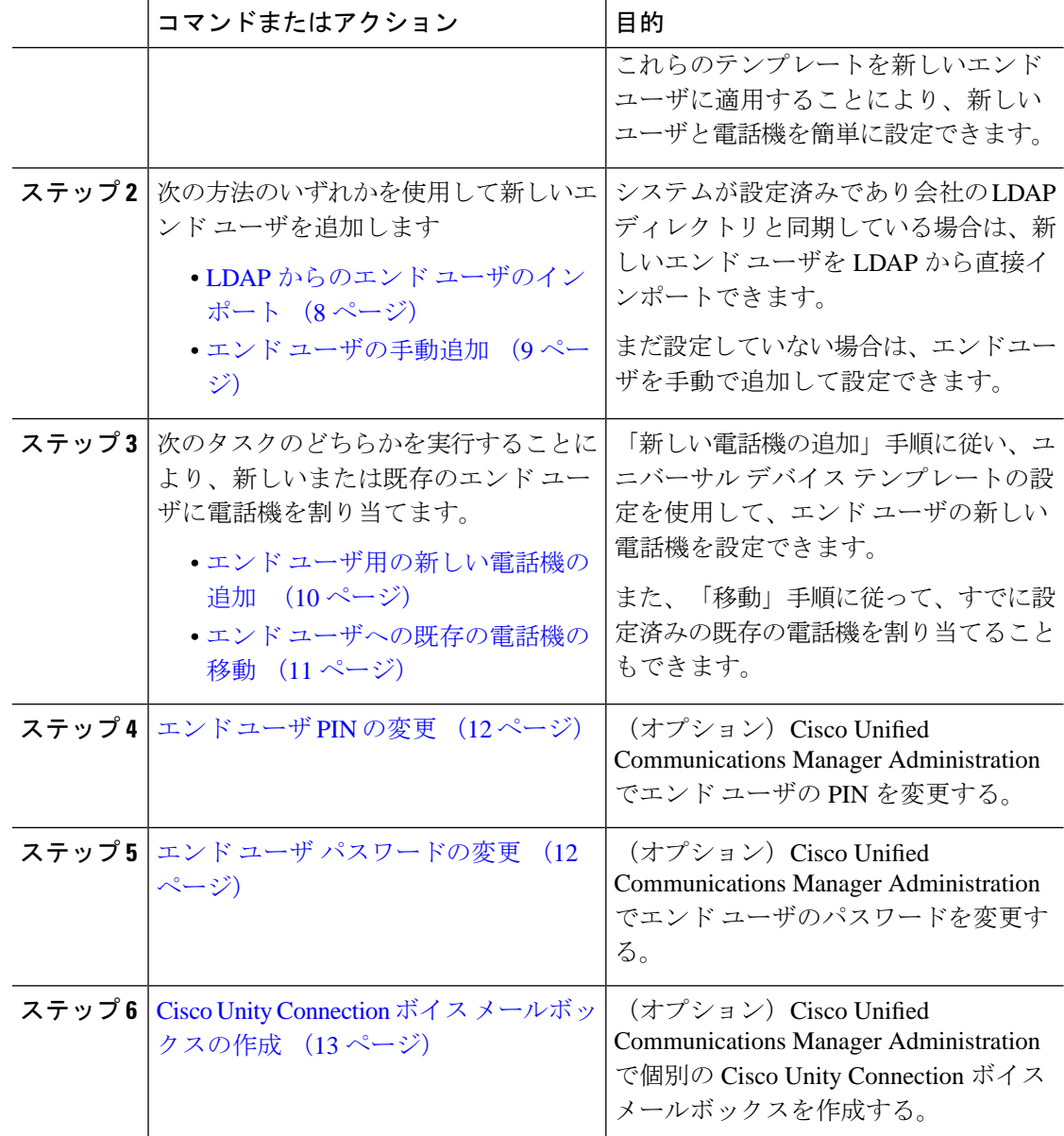

# <span id="page-1-0"></span>ユーザ テンプレートの設定

次のタスクを実行して、ユーザプロファイルおよび機能グループテンプレートを設定します。 新しいエンド ユーザを追加したら、回線およびデバイス設定を使用してすばやくエンド ユー ザを設定し、エンド ユーザの電話を設定できます。

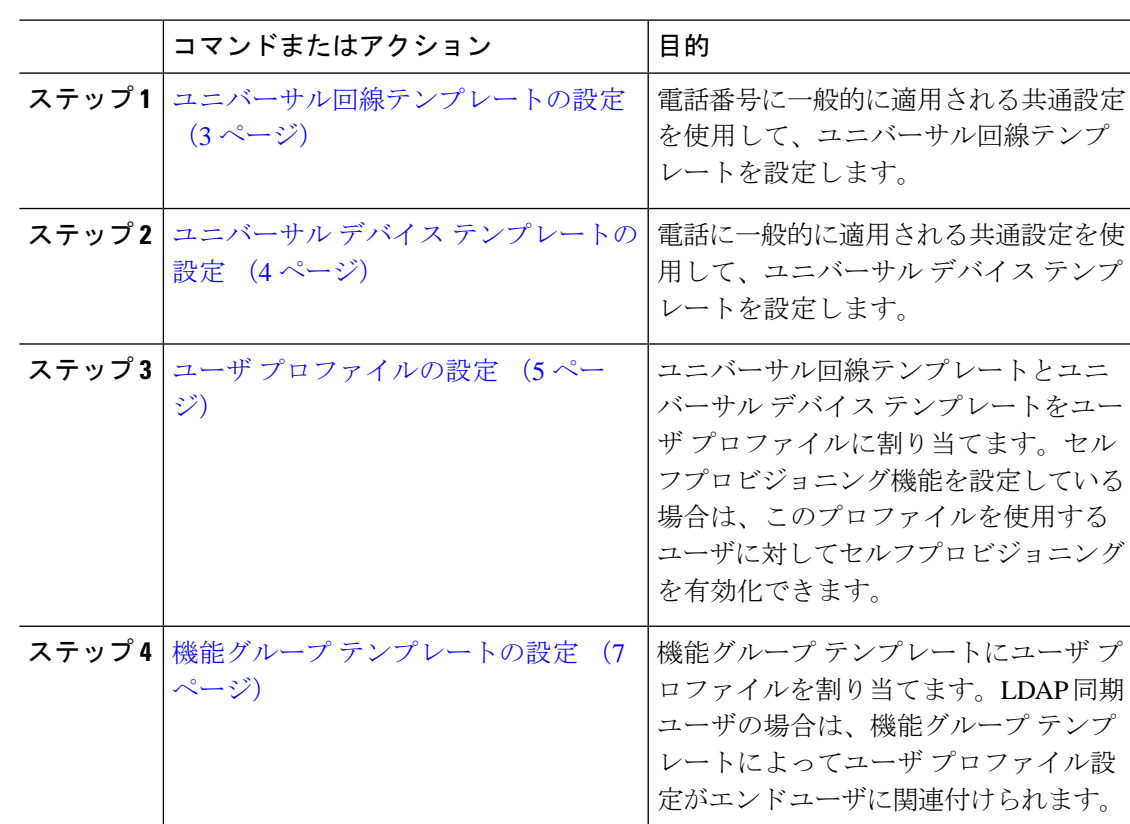

手順

### <span id="page-2-0"></span>ユニバーサル回線テンプレートの設定

ユニバーサル回線テンプレートを使用すると、新しく割り当てられたディレクトリ番号に共通 の設定を簡単に適用できます。さまざまなユーザグループのニーズに合わせて、異なるテンプ レートを設定します。

- ステップ **1** Cisco Unified CM Administration で、**[**ユーザ管理(**User Management**)**]** > **[**ユーザ**/**電話の追加 (**User/Phone Add**)**]** > **[**ユニバーサル回線テンプレート(**Universal Line Template**)**]** を選択し ます。
- ステップ **2 [**新規追加**]** をクリックします。
- ステップ **3** [ユニバーサル回線テンプレートの設定(Universal Line Template Configuration)] ウィンドウで 各フィールドを設定します。フィールドとその設定オプションの詳細については、オンライン ヘルプを参照してください。
- ステップ **4** 代替番号を使用したグローバル ダイヤル プラン レプリケーションを展開する場合は、[エン タープライズ代替番号(Enterprise Alternate Number)] セクションと [+E.164代替番号(+E.164 Alternate Number)] セクションを展開して、次の手順を実行します。
- a) [エンタープライズ代替番号の追加(AddEnterprise Alternate Number)]ボタンまたは[+E.164 代替番号の追加(Add +E.164 Alternate Number)] ボタンのいずれか、または両方をクリッ クします。
- b) 代替番号への割り当に使用する [番号マスク(Number Mask)] を追加します。たとえば、 4 桁の内線番号では、エンタープライズ番号マスク として 5 XXXX を使用し、+E.164 代替 番号マスクとして 1972555XXXX を使用することが考えられます。
- c) 代替番号を割り当てるパーティションを割り当てます。
- d) ILS を通じてこの番号をアドバタイズする場合は、[ILS経由でグローバルにアドバタイズ (Advertise Globally via ILS)] チェックボックスをオンにします。アドバタイズされたパ ターンを使用して一定の代替番号の範囲を要約している場合は、個別の代替番号をアドバ タイズする必要はありません。
- e) [PSTNフェールオーバー(PSTNFailover)]セクションを展開して、通常のコールルーティ ングが失敗した場合に使用する PSTN フェールオーバーとして、[エンタープライズ番号 (Enterprise Number)] または [+E.164代替番号(+E.164 Alternate Number)] を選択します。

ステップ **5 [**保存(**Save**)**]** をクリックします。

#### 次のタスク

ユニバーサル デバイス [テンプレートの設定](#page-3-0) (4 ページ)

### <span id="page-3-0"></span>ユニバーサル デバイス テンプレートの設定

ユニバーサル デバイス テンプレートを使用すると、新しくプロビジョニングしたデバイスに 簡単に設定を適用できます。プロビジョニングされたデバイスは、ユニバーサル デバイス テ ンプレートの設定を使用します。さまざまなユーザグループのニーズを満たすために、異なる デバイステンプレートを設定できます。設定したプロファイルをこのテンプレートに割り当て ることもできます。

#### 始める前に

[ユニバーサル回線テンプレートの設定](#page-2-0) (3 ページ)

- ステップ **1** Cisco Unified CM Administration で、**[**ユーザの管理(**User Management**)**]** > **[**ユーザ**/**電話の追加 (**User/Phone Add**)**]** > **[**ユニバーサル デバイス テンプレート(**Universal Device Template**)**]** を選択します。
- ステップ **2 [**新規追加**]** をクリックします。
- ステップ **3** 次の必須フィールドに入力します。
	- a) テンプレートの [デバイスの説明 (Device Description) ] を入力します。
	- b) [デバイスプールタイプ(Device Pool Type)] を65Device Pools選択します。
- c) [デバイスのセキュリティプロファイル(Device Security Profile)] をドロップダウン リス トから選択します。
- d) [SIPプロファイル(SIP Profile)] をドロップダウンリストから選択します。
- e) [電話ボタンテンプレート(PhoneButton Template)]をドロップダウンリストから選択しま す。
- ステップ **4** [ユニバーサルデバイステンプレートの設定(Universal Device Template Configuration)] ウィン ドウで、残りのフィールドを入力します。フィールドの説明については、オンラインヘルプを 参照してください。
- ステップ **5** [電話の設定(Phone Settings)] で、次の任意指定のフィールドを入力します。
	- a) [共通の電話プロファイル(CommonPhoneProfile)]を設定した場合は、そのプロファイル を割り当てます。
	- b) [共通デバイス設定(Common Device Configuration)] を設定した場合は、その設定を割り 当てます。
	- c) [機能管理ポリシー(Feature Control Policy)] を設定した場合は、そのポリシーを割り当て ます。
- ステップ **6 [**保存(**Save**)**]** をクリックします。

ユーザ [プロファイルの設定](#page-4-0) (5 ページ)

### <span id="page-4-0"></span>ユーザ プロファイルの設定

ユーザ プロファイルを使用して、ユニバーサル回線テンプレートとユニバーサル デバイス テ ンプレートをユーザに割り当てます。さまざまなユーザ グループ用に複数のユーザ プロファ イルを設定します。このサービスプロファイルを使用するユーザに対してセルフプロビジョニ ングを有効にすることもできます。

#### 始める前に

ユニバーサル デバイス [テンプレートの設定](#page-3-0) (4 ページ)

- ステップ **1** [Cisco Unified CM 管理(Cisco Unified CM Administration)] から、以下を選択します。 **[**ユーザ 管理(**User Management**)**]** > **[**ユーザ設定(**User Settings**)**]** > **[**ユーザ プロファイル(**User Profile**)**]** を選択します。
- ステップ **2 [**新規追加**]** をクリックします。
- ステップ **3** ユーザ プロファイルの [名前(Name)] および [説明(Description)] を入力します。
- ステップ **4** [ユニバーサル デバイス テンプレート(Universal Device Template)] を、ユーザの [デスク フォ ン(Desk Phones)] 、[モバイルおよびデスクトップ デバイス(Mobile and Desktop Devices)]

、および [リモート接続先/デバイス プロファイル(Remote Destination/DeviceProfiles)] に割り 当てます。

- ステップ **5** [ユニバーサル回線テンプレート(Universal Line Template)] を割り当て、このユーザプロファ イルのユーザの電話回線に適用します。
- ステップ **6** このユーザプロファイルのユーザに自分の電話機をプロビジョニングするセルフプロビジョニ ング機能の使用を許可するには、次の手順を実行します
	- a) **[**エンドユーザの電話機のプロビジョニングを許可(**Allow End User to Provision their own phones**)**]** のチェックボックスをオンにします。
	- b) [エンドユーザがプロビジョニングする電話機数を制限(Limit Provisioning once End User has this many phones)] フィールドに、ユーザがプロビジョニングできる電話の最大数を入 力します。最大値は 20 です。
	- c) このプロファイルに関連付けられたユーザに、別のユーザがすでに所有しているデバイス を移行または再割り当てする権限があるかどうかを判断するには、[すでに別のエンドユー ザに割り当てられた電話機のプロビジョニングを許可する(Allow Provisioning of a phone already assigned to a different End User)] チェックボックスをオンにします。デフォルトで は、このチェックボックスはオフになっています。
- ステップ **7** このユーザプロファイルに関連付けられた Cisco Jabber ユーザがモバイルおよびリモートアク セス機能を使用できるようにするには、**[**モバイルおよびリモートアクセスの有効化**]**チェック ボックスをオンにします。
	- デフォルトでは、このチェックボックスはオンになっています。このチェック ボックスをオフにすると、[Jabber ポリシー(Jabber Policies)] セクションが無効 になり、サービスクライアントポリシーオプションは、デフォルトで選択されま せん。 (注)
		- この設定は、OAuth 更新ログインを使用している Cisco Jabber のユーザにのみ必 須です。Jabber ユーザではない場合、この設定を行わずともモバイルおよびリ モートアクセス機能を使用できます。モバイルおよびリモートアクセス機能は、 Jabberモバイルおよびリモートアクセスのユーザにのみ適用され、他のエンドポ イントやクライアントには適用されません。
- ステップ **8** このユーザプロファイルに Jabber ポリシーを割り当てます。**[Jabber** デスクトップクライアン トポリシー**(Jabber Desktop Client Policy)]**と**[Jabber**モバイルクライアントポリシー**(Jabber MobileClientPolicy)]**のドロップダウンリストから、次のオプションのいずれかを選択します。
	- サービスなし:このポリシーは、すべての Cisco Jabber サービスへのアクセスを禁止しま す。
	- IMとプレゼンスのみ:このポリシーは、インスタントメッセージとプレゼンス機能のみを 有効にします。
	- IM とプレゼンス、音声とビデオ通話:このポリシーは音声やビデオ デバイスを使うすべ てのユーザに対して、インスタントメッセージ、プレゼンス、ボイスメールと会議機能を 有効化します。これがデフォルトのオプションです。
- Jabber デスクトップクライアントには Windows 版 Cisco Jabber および Mac 版 Cisco Jabber が含まれています。Jabber モバイルクライアントには、iPad/iPhone ユーザ用 Cisco Jabber および Android 版 Cisco Jabber が含まれています。 (注)
- ステップ **9** このユーザ プロファイルのユーザが Cisco Unified Communications セルフケア ポータルで Extension Mobility または Extension Mobility Cross Cluster の最大ログイン時間を設定できるよう にするには、[エンドユーザにエクステンションモビリティの最大ログイン時間の設定を許可 する(Allow End User to set their Extension Mobility maximum login time)] チェックボックスをオ ンにします。
	- デフォルトでは [エンドユーザにエクステンションモビリティの最大ログイン時間の 設定を許可する (Allow End User to set their Extension Mobility maximum login time) ] チェックボックスはオフになっています。 (注)
- ステップ **10 [**保存(**Save**)**]** をクリックします。

機能グループ [テンプレートの設定](#page-6-0) (7 ページ)

### <span id="page-6-0"></span>機能グループ テンプレートの設定

機能グループテンプレートは、プロビジョニングされたユーザ用に、電話、回線、および機能 をすばやく設定できるようにすることで、システムの展開をサポートします。企業の LDAP ディレクトリからユーザを同期している場合は、ディレクトリからユーザを同期させるユーザ プロファイルおよびサービス プロファイルを使用して機能グループ テンプレートを設定しま す。このテンプレートを使用して、同期されたユーザに対して IM and Presence Service を有効 化することもできます。

- ステップ **1** [Cisco Unified CM の管理(Cisco Unified CM Administration)] で、**[**ユーザ管理(**User Management**)**]** > **[**ユーザ**/**電話の追加(**User/Phone Add**)**]** > **[**機能グループ テンプレート (**Feature Group Template**)**]** を選択します。
- ステップ **2 [**新規追加(**Add New**)**]** をクリックします。
- ステップ **3** 機能グループ テンプレートの [名前(Name)] と [説明(Description)] を入力します。
- ステップ **4** このテンプレートを使用するすべてのユーザのホーム クラスタとしてローカル クラスタを使 用する場合は、[ホーム クラスタ(Home Cluster)] チェック ボックスをオンにします。
- ステップ **5** このテンプレートを使用するユーザがインスタントメッセージおよびプレゼンス情報を交換で きるようにするには、[Unified CM IM and Presenceのユーザを有効化(Enable User for Unified CM IM and Presence)] チェックボックスをオンにします。
- ステップ **6** ドロップダウン リストから、[サービスプロファイル(Services Profile)] および [ユーザプロ ファイル(User Profile)] を選択します。
- ステップ7 [機能グループ テンプレートの設定 (Feature Group Template Configuration) 1ウィンドウの残り のフィールドに入力します。フィールドの説明については、オンラインヘルプを参照してくだ さい。
- ステップ **8 [**保存(**Save**)**]** をクリックします。

新規エンド ユーザを追加します。システムが会社の LDAP ディレクトリと統合されている場 合は、LDAP ディレクトリから直接ユーザをインポートできます。そうでない場合は、手動で エンド ユーザを作成します。

- LDAP からのエンド [ユーザのインポート](#page-7-0) (8 ページ)
- エンド [ユーザの手動追加](#page-8-0) (9 ページ)

## <span id="page-7-0"></span>**LDAP** からのエンド ユーザのインポート

社内 LDAP ディレクトリから新しいエンド ユーザを手動でインポートするには、次の手順に 従います。LDAP 同期設定に、機能グループ テンプレートとユーザ プロファイル(ユニバー サル回線テンプレート、ユニバーサル デバイス テンプレートを含む)、および DN プールが 含まれている場合、インポート プロセスによりエンド ユーザとプライマリ エクステンション が自動的に設定されます。

初回同期の実行後には、新しい設定(たとえば、機能グループテンプレートの追加)をLDAP ディレクトリ同期に追加することはできません。既存のLDAP同期を編集する場合は、一括管 理を使用するか、または新しい LDAP 同期を設定する必要があります。 (注)

#### 始める前に

この手順を開始する前に、Cisco Unified Communications Manager が社内の LDAP ディレクトリ とすでに同期していることを確認します。LDAP 同期には、ユニバーサル回線テンプレートお よびユニバーサル デバイス テンプレートと機能グループ テンプレートが含まれている必要が あります。

- ステップ **1** Cisco Unified CM の管理で、**[**システム(**System**)**]** > **[LDAP**(**LADP**)**]** > **[LDAP** ディレクトリ (**LDAP Directory**)**]** を選択します。
- ステップ **2** [検索(Find)] をクリックし、ユーザの追加先 LDAP ディレクトリを選択します。
- ステップ **3** [完全同期を実施(Perform Full Sync)] をクリックします。

Cisco UnifiedCommunications Managerが、外部のLDAPディレクトリと同期します。LDAPディ レクトリ内の新しいエンド ユーザが Cisco Unified Communications Manager データベースにイン ポートされます。

#### 次のタスク

セルフプロビジョニングが有効になっている場合、エンドユーザがセルフプロビジョニング自 動音声応答(IVR)を使用して新しい電話機をプロビジョニングできます。有効になっていな い場合は、次のタスクのいずれかを実行して、電話機をエンド ユーザに割り当てます。

- エンド [ユーザ用の新しい電話機の追加](#page-9-0) (10 ページ)
- エンド [ユーザへの既存の電話機の移動](#page-10-0) (11 ページ)

## <span id="page-8-0"></span>エンド ユーザの手動追加

次の手順を実行して、新しいエンドユーザを追加し、そのエンドユーザをアクセスコントロー ル グループとプライマリ回線内線番号を指定して設定します。

ユーザを割り当てる役割の権限を持つアクセス制御グループがすでに設定されていることを確 認してください。詳細については、「ユーザーアクセスの管理」の章を参照してください。 (注)

#### 始める前に

ユニバーサル回線テンプレートを含むユーザ プロファイルが設定されていることを確認しま す。新しい内線番号を設定する必要がある場合は、Cisco Unified Communications Manager でユ ニバーサル回線テンプレートの設定を使用してプライマリ内線番号を設定します。

- ステップ **1** Cisco Unified CM Administration で、**[**ユーザ管理(**User Management**)**]** > **[**ユーザ**/**電話の追加 (**User/Phone Add**)**]** > **[**ユーザ**/**電話のクイック追加(**Quick User/Phone Add**)**]**を選択します。
- ステップ **2** ユーザのユーザ**ID**と姓を入力します。
- ステップ **3** [機能グループテンプレート(Feature Group Template)]ドロップダウンリストで、機能グルー プ テンプレートを選択します。
- ステップ **4 [**保存**]** をクリックします。
- ステップ **5** [ユーザ プロファイル(User Profile)] ドロップダウン リストで、選択したユーザ プロファイ ルにユニバーサル回線テンプレートが含まれていることを確認します。
- ステップ **6** [アクセス コントロール グループ メンバーシップ(Access Control Group Membership)] セク ションで、[+] アイコンをクリックします。
- **ステップ7** [ユーザの所属グループ (Useris a member of) ]ドロップダウンリストで、アクセスコントロー ル グループを選択します。
- ステップ **8** [プライマリ内線番号(Primary Extension)] の下で、[+] アイコンをクリックします。
- ステップ9 [内線番号 (Extension) ] ドロップダウン リストで、[(使用可能) (available)] として表示さ れている DN を選択します。
- ステップ10 すべての回線内線番号が[(使用済み) (used)]と表示されている場合は、次の手順を実行し ます。
	- a) [新規... (New...)] ボタンをクリックします。 [新規内線の追加(Add New Extension)] ポップアップが表示されます。
	- b) [電話番号(Directory Number)] フィールドに、新しい回線内線番号を入力します。
	- c) **[**回線テンプレート(**LineTemplate**)**]**ドロップダウンリストから、ユニバーサル回線テン プレートを選択します。
	- d) **[OK]** をクリックします。 Cisco Unified Communications Manager が、ユニバーサル回線テンプレートの設定を使用し て電話番号を設定します。
- ステップ **11** (任意) [ユーザ/電話のクイック追加設定(Quick User/Phone Add Configuration)] ウィンドウ で、追加のフィールドに値を入力します。
- ステップ **12 [**保存**]** をクリックします。

次の手順のいずれかを実行して、このエンド ユーザに電話機を割り当てます。

- エンド [ユーザ用の新しい電話機の追加](#page-9-0) (10 ページ)
- エンド [ユーザへの既存の電話機の移動](#page-10-0) (11 ページ)

## <span id="page-9-0"></span>エンド ユーザ用の新しい電話機の追加

次の手順を実行して、新しいエンド ユーザまたは既存のエンド ユーザ用の新しい電話機を追 加します。エンド ユーザのユーザ プロファイルにユニバーサル デバイス テンプレートが含ま れていることを確認します。Cisco Unified Communications Manager が、ユニバーサル デバイス テンプレートの設定を使用して電話機を設定します。

#### 始める前に

次の手順のいずれかを実行して、エンド ユーザを追加します。

- エンド [ユーザの手動追加](#page-8-0) (9 ページ)
- LDAP からのエンド [ユーザのインポート](#page-7-0) (8 ページ)

#### 手順

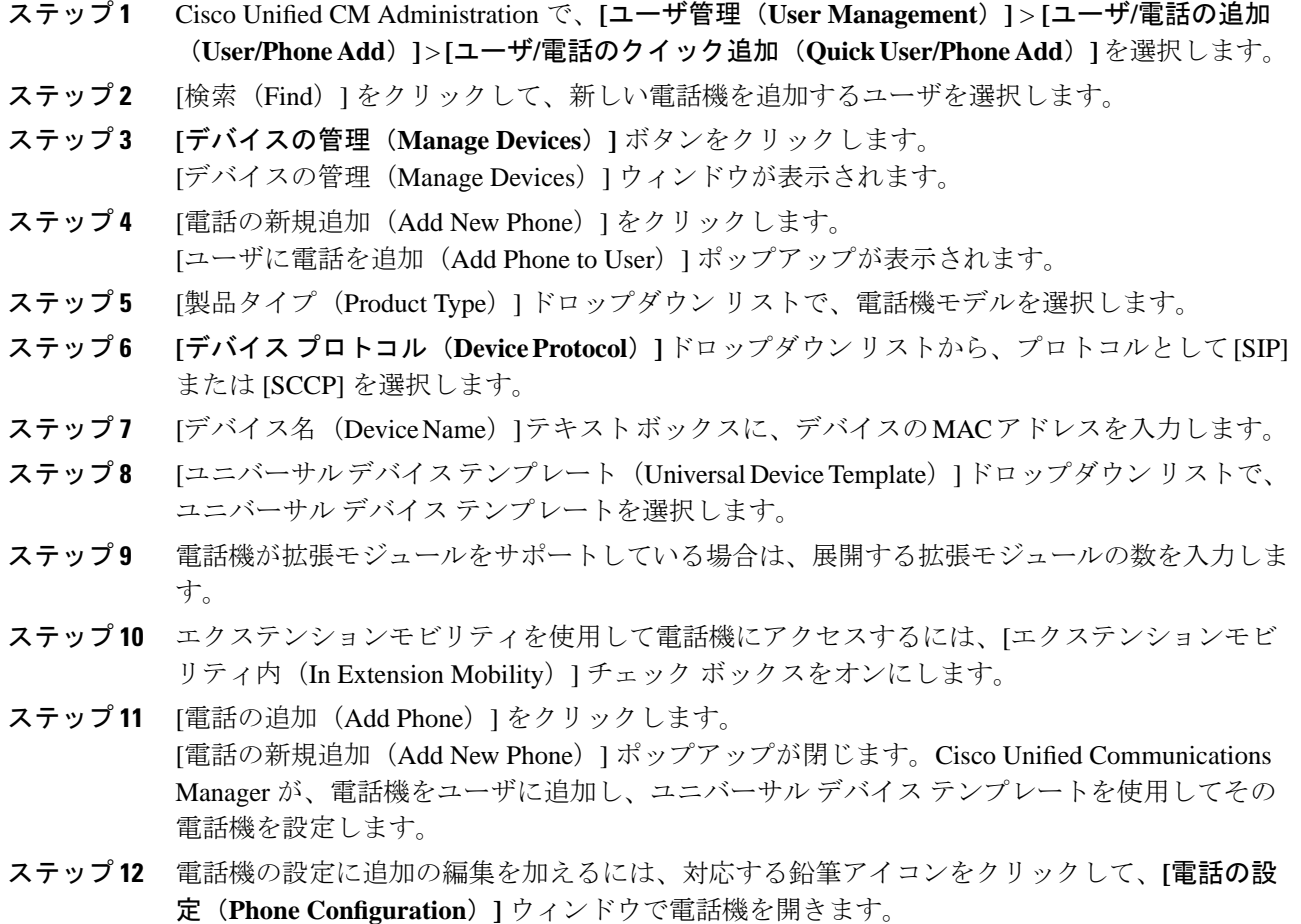

## <span id="page-10-0"></span>エンド ユーザへの既存の電話機の移動

次の手順を実行して、既存の電話機を新しいまたは既存のエンド ユーザに移動します。

- ステップ **1** Cisco Unified CM Administration で、**[**ユーザ管理(**User Management**)**]** > **[**ユーザ**/**電話の追加 (**User/Phone Add**)**]** > **[**ユーザ**/**電話のクイック追加(**Quick User/Phone Add**)**]**を選択します。
- ステップ **2** [検索(Find)] をクリックして、既存の電話機を移動するユーザを選択します。
- ステップ **3** [デバイスの管理(Manage Devices)] ボタンをクリックします。
- ステップ **4** [このユーザに移動する電話の検索(Find a Phone to Move To This User)] ボタンをクリックし ます。

ステップ **5** このユーザに移動する電話機を選択します。 ステップ **6** [選択項目の移動(Move Selected)] をクリックします。

## <span id="page-11-0"></span>エンド ユーザ **PIN** の変更

#### 手順

ステップ **1** Cisco Unified Communications Manager Administration で、**[**ユーザ管理(**User Management**)**]** > **[**エンド ユーザ(**End User**)**]** を選択します。

[ユーザの検索と一覧表示 (Find and List Users) 1ウィンドウが表示されます。

ステップ **2** 既存のユーザを選択するには、[ユーザを次の条件で検索(Find User where)] フィールドで適 切なフィルタを指定し、[検索 (Find) ] をクリックしてユーザのリストを取得した後、リスト からユーザを選択します。

[エンド ユーザ設定 (End User Configuration) ] ウィンドウが表示されます。

- ステップ **3** [PIN] フィールドで、暗号化された既存の PIN をダブルクリックして、新しい PIN を入力しま す。割り当てられている資格情報ポリシーに指定されている文字数以上(1~127文字)を入 力する必要があります。
- ステップ **4** [PIN の確認(Confirm PIN)] フィールドで、既存の暗号化された PIN をダブルクリックし、も う一度、新しい PIN を入力します。
- ステップ **5 [**保存**]** をクリックします。
	- Cisco Unity Connection の [アプリケーション サーバの設定(Application Server Configuration)」ウィンドウで[エンドユーザPINの同期 (End User Pin synchronization) 1 チェック ボックスが有効になっている場合は、エクステンション モビリティ、開催 中の会議、モバイル コネクト、および Cisco Unity Connection ボイスメールに同じエ ンド ユーザ PIN を使用してログインできます。エンド ユーザは、同じ PIN を使用し て、エクステンションモビリティにログインし、自分のボイスメールにアクセスでき ます。 (注)

## <span id="page-11-1"></span>エンド ユーザ パスワードの変更

LDAP 認証が有効になっている場合は、エンド ユーザ パスワードを変更できません。

#### 手順

ステップ **1** Cisco Unified Communications Manager Administration で、**[**ユーザ管理(**User Management**)**]** > **[**エンド ユーザ(**End User**)**]** を選択します。 [ユーザの検索と一覧表示 (Find and List Users) 1ウィンドウが表示されます。

ステップ **2** 既存のユーザを選択するには、[ユーザを次の条件で検索(Find User where)] フィールドで適 切なフィルタを指定し、[検索 (Find) 1をクリックしてユーザのリストを取得した後、リスト からユーザを選択します。

[エンド ユーザ設定 (End User Configuration) ] ウィンドウが表示されます。

- ステップ **3** [パスワード(Password)] フィールドで、暗号化された既存のパスワードをダブルクリックし て、新しいパスワードを入力します。割り当てられている資格情報ポリシーに指定されている 文字数以上(1~127文字)を入力する必要があります。
- ステップ **4** [パスワードの確認(Confirm Password)] フィールドで、既存の暗号化されたパスワードをダ ブルクリックし、もう一度、新しいパスワードを入力します。
- ステップ **5 [**保存(**Save**)**]** をクリックします。

## <span id="page-12-0"></span>**Cisco Unity Connection** ボイス メールボックスの作成

#### 始める前に

• Cisco Unified Communications Manager をボイス メッセージング用に設定する必要がありま す。Cisco Unity Connection を使用するように Cisco Unified Communications Manager を設定 する方法については、次で『*System Configuration Guide for Cisco Unified Communications Manager*』を参照してください。

[http://www.cisco.com/c/en/us/support/unified-communications/](http://www.cisco.com/c/en/us/support/unified-communications/unified-communications-manager-callmanager/products-installation-and-configuration-guides-list.html) [unified-communications-manager-callmanager/products-installation-and-configuration-guides-list.html](http://www.cisco.com/c/en/us/support/unified-communications/unified-communications-manager-callmanager/products-installation-and-configuration-guides-list.html)

- デバイスとプライマリ内線番号をエンド ユーザに関連付ける必要があります。
- このセクションで説明する手順を実行する代わりに、Cisco Unity Connection で使用可能な インポート機能を使用できます。インポート機能の使用方法については、『*User Moves, Adds, and Changes Guide for Cisco Unity Connection*』を参照してください

#### 手順

- ステップ **1** Cisco Unified Communications Manager Administration で、**[**ユーザ管理(**User Management**)**]** > **[**エンド ユーザ(**End User**)**]** を選択します。 [ユーザの検索と一覧表示(Find and List Users)] ウィンドウが表示されます。
- ステップ **2** 既存のユーザを選択するには、[ユーザを次の条件で検索(Find User where)] フィールドで適 切なフィルタを指定し、[検索 (Find) 1をクリックしてユーザのリストを取得した後、リスト からユーザを選択します。

[エンド ユーザ設定 (End User Configuration) ] ウィンドウが表示されます。

- ステップ **3** プライマリ内線番号がこのユーザに関連付けられていることを確認します。
	- プライマリ内線番号を定義する必要があります。そうしなかった場合は、[関連リン ク(Related Links)] ドロップダウン リストに Cisco Unity ユーザ リンクが表示されま せん。 (注)

ステップ **4** [関連リンク(Related Links)] ドロップダウン リストで、[Cisco Unity ユーザの作成(Create Cisco Unity User)] リンクを選択してから、[移動(Go)] をクリックします。

[Cisco Unity ユーザの追加(Add Cisco Unity User)] ダイアログボックスが表示されます。

- ステップ **5** [アプリケーションサーバ(ApplicationServer)]ドロップダウンリストで、CiscoUnityConnection ユーザを作成する Cisco Unity Connection サーバを選択してから、[次へ(Next)] をクリックし ます。
- ステップ **6** [サブスクライバ テンプレート(Subscriber Template)] ドロップダウン リストで、使用するサ ブスクライバ テンプレートを選択します。
- ステップ **7 [**保存**]** をクリックします。

メールボックスが作成されます。[エンド ユーザの設定(End User Configuration)] ウィンドウ の [関連リンク (Related Links) ] ドロップダウンリスト内のリンクが [Cisco Unity ユーザの編 集(Edit Cisco Unity User)] に変化します。これで、Cisco Unity Connection Administration で、 作成したユーザを確認できます。

Cisco Unity Connection ユーザと Cisco Unified Communications Manager エンド ユーザを 統合した後は、[エイリアス (Alias) ] (Cisco Unified CM の管理内のユーザ ID) 、[名 (First Name)]、[姓(Last Name)]、[内線番号(Extension)](Cisco Unified CM の管 理内のプライマリ内線番号)などの Cisco Unified CM の管理内のフィールドを編集で きなくなります。これらのフィールドは、Cisco Unified CM の管理でしか更新できま せん。 (注)